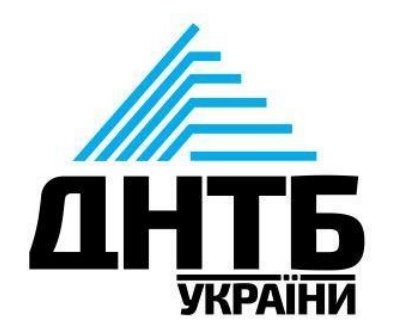

**Інструкція з заповнення реєстраційної форми для отримання доступу до Research4Life**

Ця інструкція створена для українських ЗВО та наукових установ, які вперше подають запит на підключення. Перед заповненням форми переконайтеся, що вашу установу не подавали на підключення *–* здійсність перевірку за цим посиланням: [https://registration.research4life.org/register/RegistrationList.aspx?language=E](https://registration.research4life.org/register/RegistrationList.aspx?language=EN) [N](https://registration.research4life.org/register/RegistrationList.aspx?language=EN).

Якщо ваша установа вже є в списку, **не потрібно повторно реєструватися**. Зверніться до представника в своїй установі (бібліотекар). Якщо працівники бібліотеки не знають деталі доступу, порадьте їм надіслати запит в ДНТБ України  $(m.tsylra@dntb.gov.ua)$ .

Лише **уповноважені представники установи** мають право на подання запиту (заповнення реєстраційної форми) для доступу до Research4Life.

## **Реєстрація нової установи**

*Крок 1.* Визначте відповідальних осіб від установи – **контактна особа/бібліотекар, керівник установи, системний адміністратор** (*ці дані необхідні під час заповнення реєстраційної форми – у разі їх відсутності технічна підтримка надішле інформацію про необхідність їх зазначення*). **Контактна особа/бібліотекар, керівник установи** *–* дві окремі людини з різними поштовими скриньками.

*Крок 2.* Зверніть увагу, що форма **заповнюється виключно англійською мовою**, система не розпізнає кирилицю (не дублюйте інформацію українською мовою). Відповідно до вищевикладеного **необхідно транслітерувати українські ім'я та прізвища латиницею**. Для цього скористайтеся безкоштовним сервісом з транслітерації за посиланням: <http://ukrlit.org/transliteratsiia>.

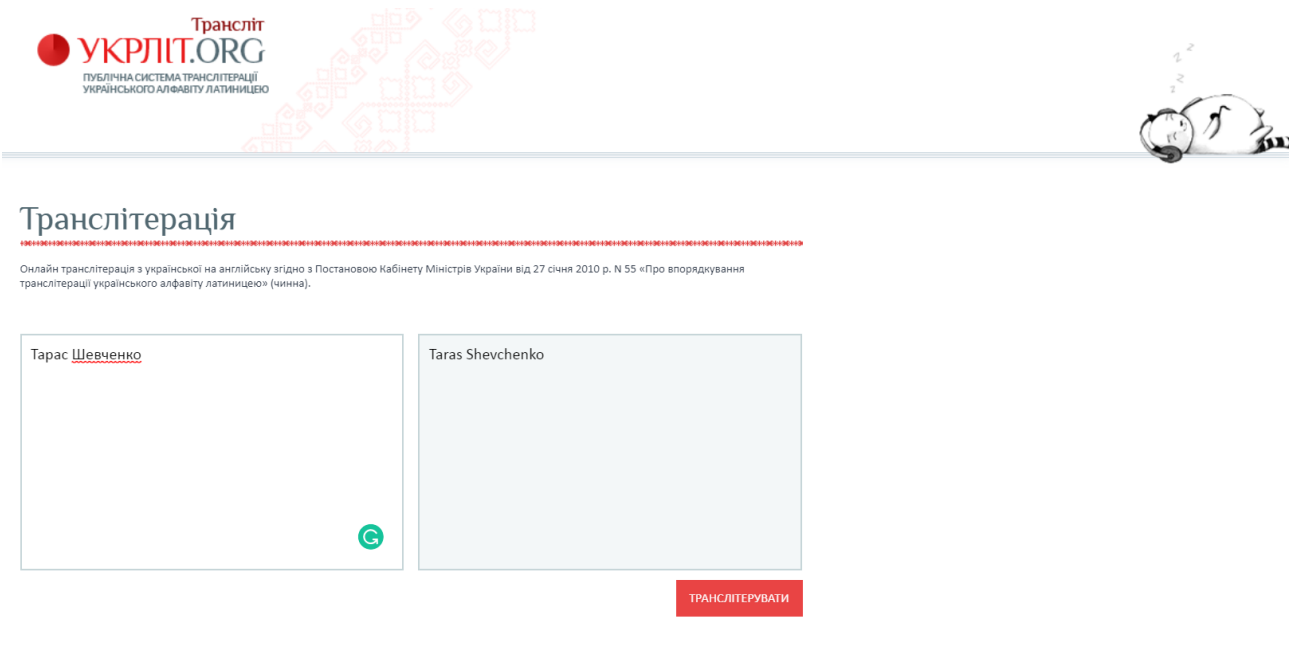

*Крок 3.* Для відкриття реєстраційної форми перейдіть за посиланням:

[https://registration.research4life.org/register/default.aspx.](https://registration.research4life.org/register/default.aspx) Уникайте скорочень *i* вказуйте повні назви установ і відділів.

Форма поділена на такі блоки: інформація про установу (Institution), інформація про реєстратора (Registrant), інформація про бібліотекаря/контактну особу (Librarian/Information Contact), інформація про керівника установи (Director), інформація про системного адміністратота/технічного спеціаліста (IT Support Contact/Systems Librarian), додаткова інформація (Comments).

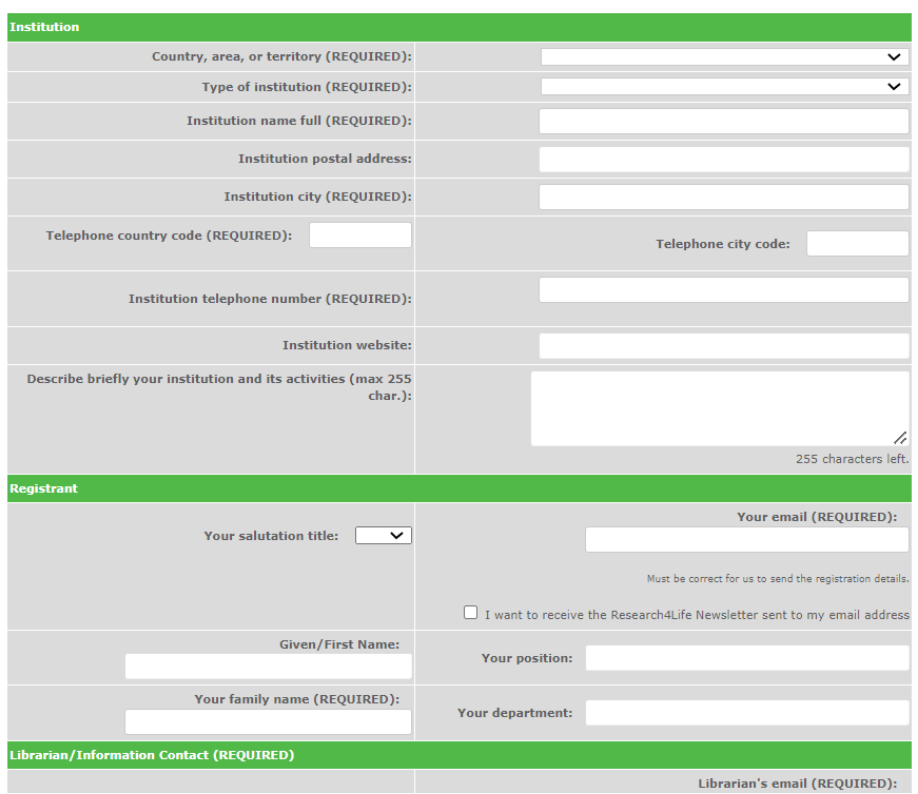

*Крок 4.* У блоці **«**Інформація про установу**»** (Institution) у рядку "Country, area, or territory (REQUIRED)" оберіть країну – **Ukraine**.

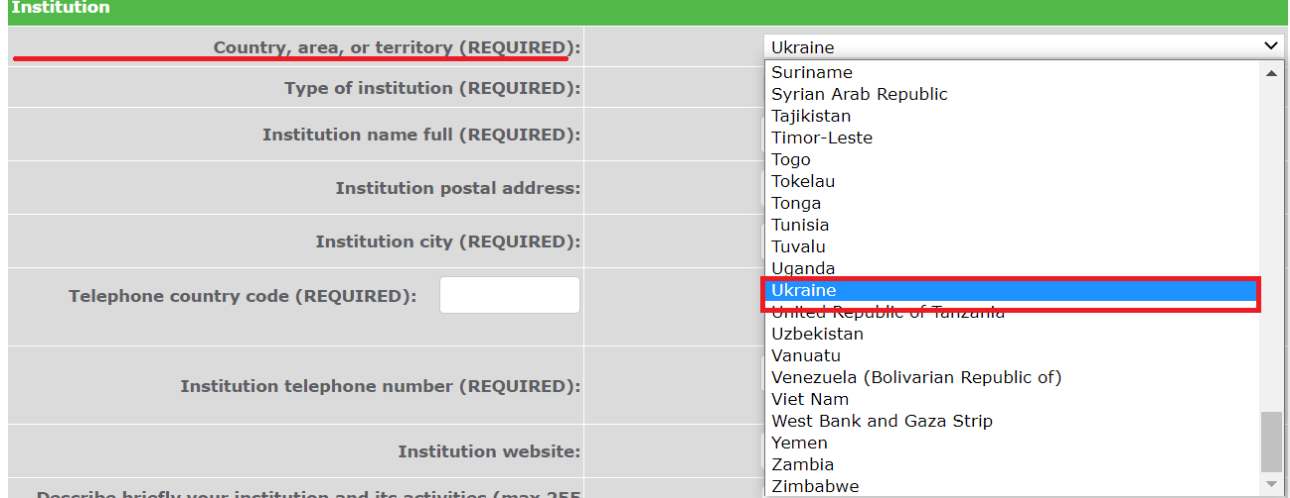

## У рядку **"Type of institution (REQUIRED)"** з випадаючого списку оберіть тип установи.

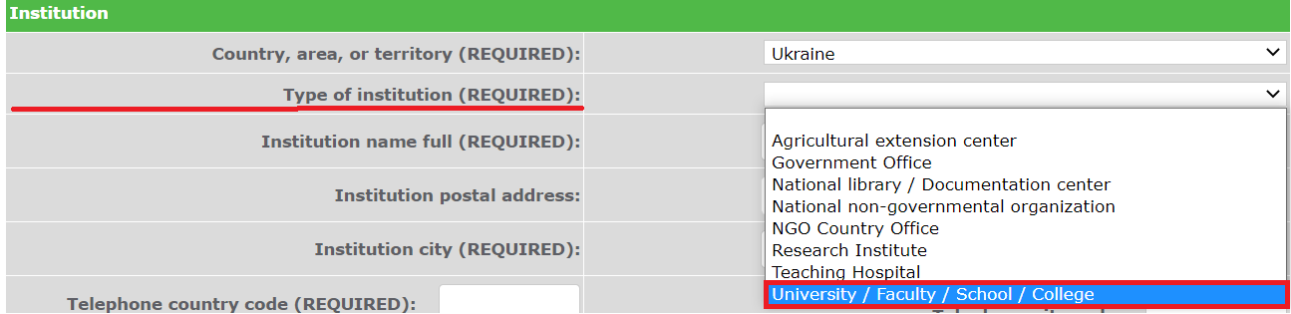

У рядку **"Institution name full (REQUIRED)"** зазначте повну назву установи (*без абревіатури*). Якщо назва установи складається з 5 і більше слів, пропишіть тільки перші чотири слова з назви. А повну назву установи подайте в полі **"**Describe briefly your institution and its activities**"** (*див. нижче*).

У рядку **"Institution postal address"** напишіть поштову адресу установи, а в **"Institution city"** – зазначте місто.

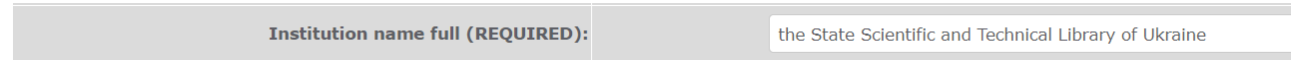

Зверніть увагу на поля, де зазначається **номер телефону** (телефоний код країни – 380, телефоний код міста, стаціонарний номер телефону установи – необхідно подавати стаціонарний номер телефону. Номер телефону вводити без різних символів (*як подано на зображені нижче, приклад київського стаціонарного номеру телефону*).

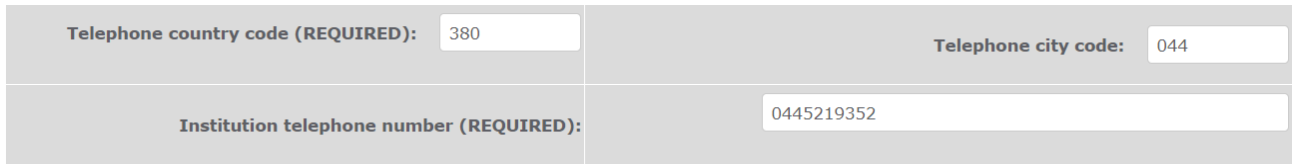

У рядку **"Institution website"** надайте посилання на офіційний сайт вашої установи та в рядку **"Describe briefly your institution and its activities"** коротко опишіть вашу установу та її діяльність (максимум 255 символів). За потреби зазначте повну назву установи.

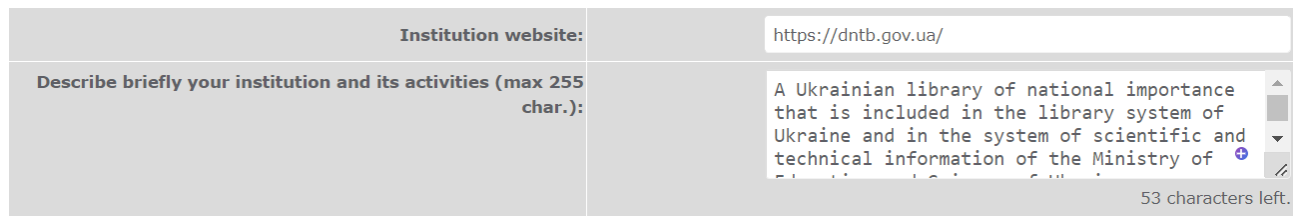

*Крок 5.* У блоці "**Registrant**" у полі "**Your salutation title**"з випадаючого списку оберіть варіант звернення до Вас.

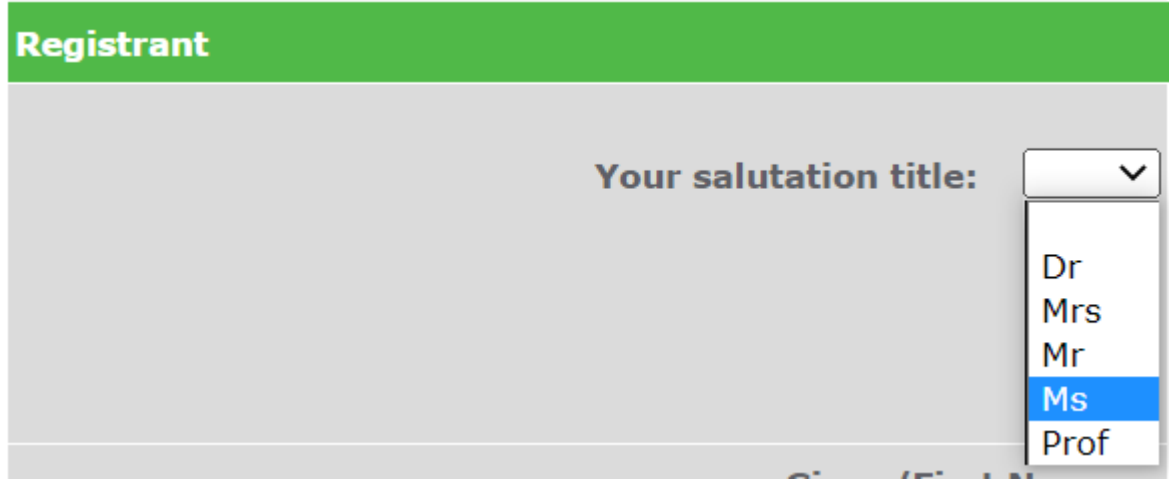

У полі "**Your email**" зазначте вашу поштову скриньку для уточнення різних питань щодо підключення, у разі необхідності надайте згоду на отримання інформаційних листів від Research4Life.

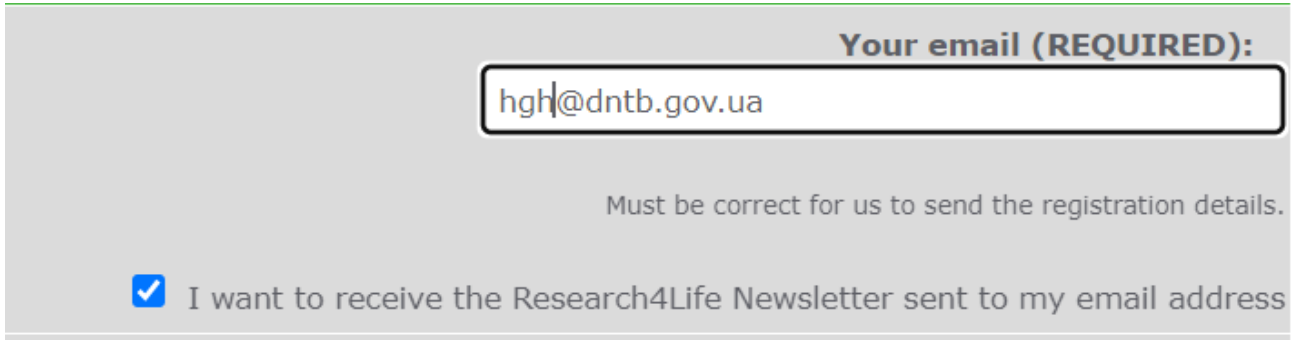

У полі "**Given/First Name**" подайте своє ім'я, у полі **"Your family name (REQUIRED)"** – прізвище, в полі "**Your position**" – посаду, в полі "**Your department**" – Ваш відділ**.**

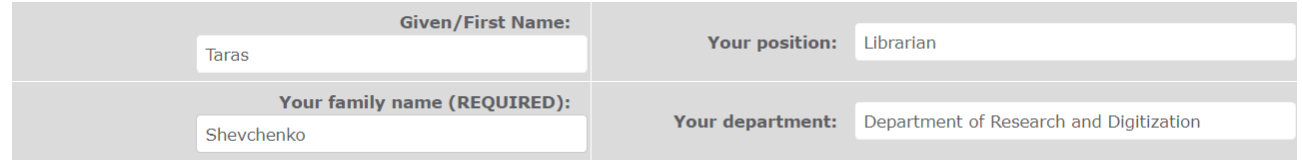

*Крок 6*. У блоці "**Librarian/Information Contact**" (*контактна особа від установи*) у полі "**Contact Type**" з випадаючого списку оберіть тип контактування та варіант звернення до спеціаліста:

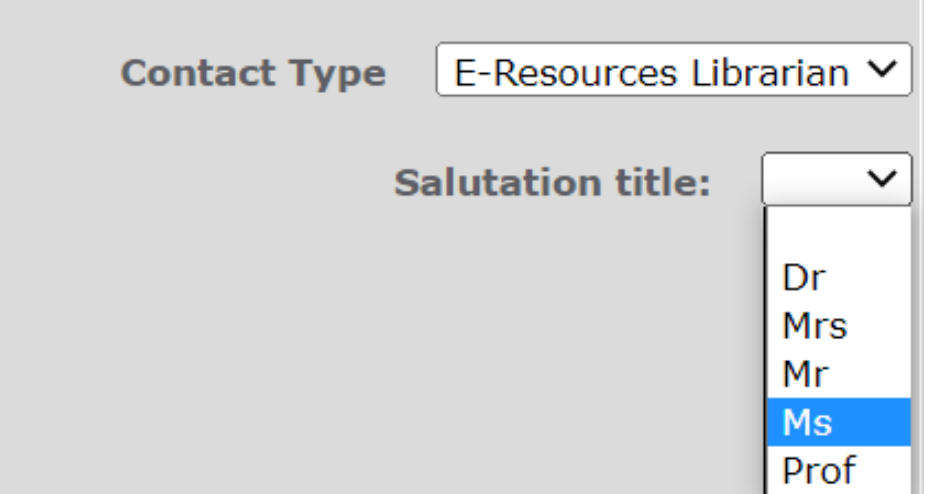

Для уточнення різних питань щодо підключення та доступу у полі "**Librarian's email**" зазначте основну та у полі **"Librarian's Alternate email**" додаткову поштову скриньку контактної особи від установи.

У полі "**Given/First Name**" подайте ім'я контактної особи, у полі **"Family name (REQUIRED)"** – прізвище контактної особи, в полі "**Librarian's Position**" – посада контактної особи, в полі **"Librarian's Department**" – відділ у якому працює контактна особа**.**

*Крок 7*. У блоці "**Director**" анолонічні поля з Кроку 6, проте необхідно подавати дані керівника установи.

*Крок 8*. Рекомендується також заповнити блок "**IT Support Contact / Systems Librarian"** для вирішення технічних проблем.

*Крок 9*. За потреби надайте додаткову інформацію в блоці "**Comments**".

*Крок 10*. Підтвердіть, що ви не робот, натиснувши на відповідне поле:

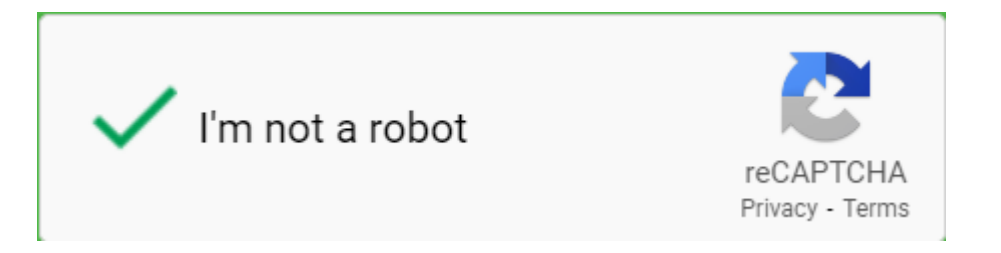

*Крок 11*. Перевірте правильність заповнення всіх полів реєстраційної форми (*заповнюється виключно англійською мовою, прізвища та ім'я – транслітеруються*).

*Крок 12*. Натисність на кнопку "**Send Registration**".

*Крок 13*. Очікуйте на лист-підтвердження від представників ресурсу про успішне проходження реєстрації. Лист надійде на поштову скриньку директора установи та контактної особи.